# **Setting up Stripe to take payments**

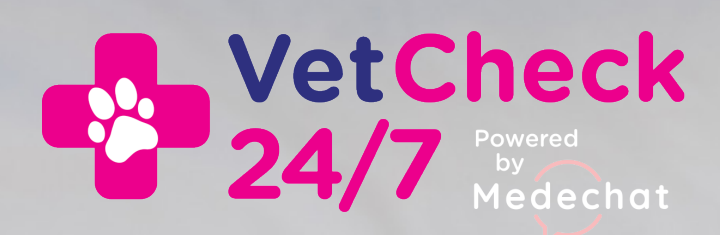

### **About Stripe**

To receive payments through the Medechat platform you will need to open a Stripe account. We recommend setting it up through the Medechat platform as shown below, as this will connect it to the platform automatically.

Stripe is our chosen payment provider and is the online merchant platform used by millions of businesses big and small to accept payments safely and securely. There are processing fees for this service which are 1.75% + .30c per transaction. Please take this into account when deciding on your consultation fees.

**Tip: You will need to use your legal business/company name for your account, but please use your clinic name as the nickname/trading name so we can identity you easily.**

You can also access all the help documents at www.support.stripe.com or email manager@medechat.com.au if you have any problems.

### **1 Setting up your Stripe Account**

When we notify you that you have been set-up on the Medechat platform, you can login to Medechat using the password you created and navigate to **Practice Settings**

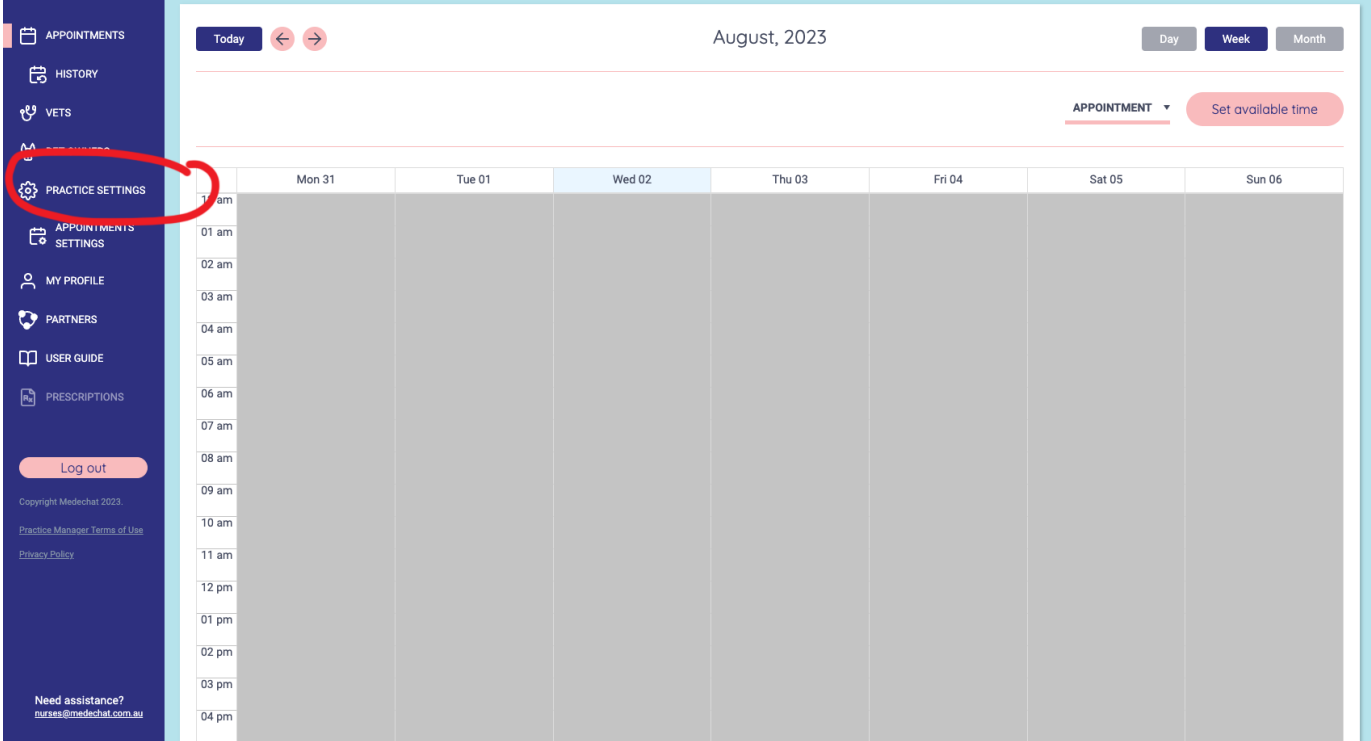

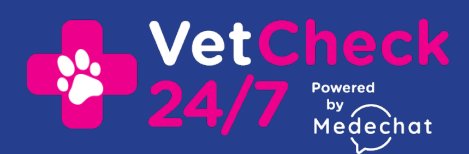

**Stripe Payments**

### **2 Setting up your Stripe Account**

#### Select **Connect to Stripe** and follow the prompts.

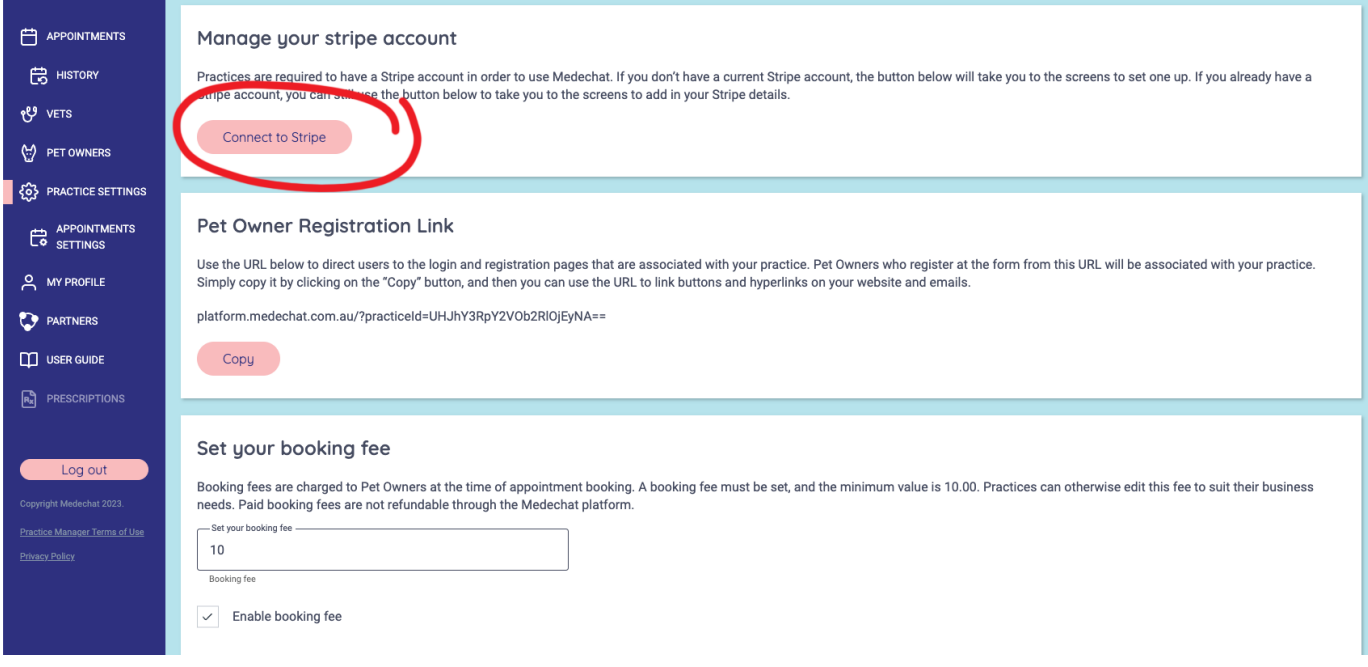

### **3 Setting up your Stripe Account**

#### ded Medechat

#### **Medechat partners with Stripe** for secure payments.

#### **Get started with Stripe**

If you're completing this form on behalf of a business,<br>it must be completed by the business owner or someone with significant management responsibility of that business

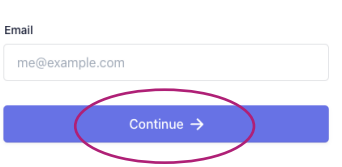

This site is protected by reCAPTCHA and the Google Privacy Policy and<br>Terms of Service apply.

Stripe will take you through all the sections you need to get up and running and accept payments.

#### **Simply follow the prompts.**

### Powered by **stripe** © Terms

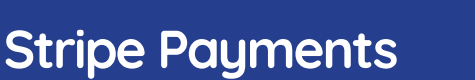

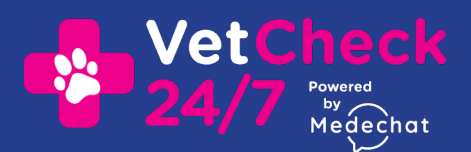

### **4 Setting up your Stripe Account**

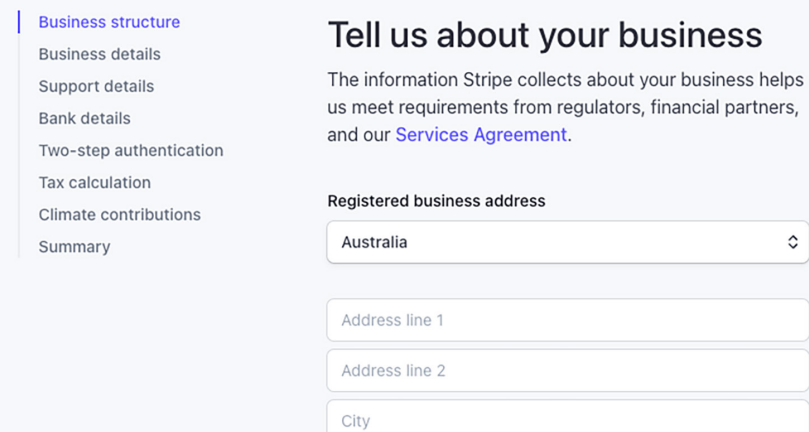

State

Postal code

Type of business Company

**Business structure** Proprietary company You'll need to have to hand your legal business name and business details and also the bank account details that you would like your funds transferred too.

Follow all the prompts supplied by Stripe.

 $\hat{\mathcal{C}}$ 

 $\hat{\cdot}$ 

 $\hat{\mathcal{C}}$ 

 $\hat{\mathcal{C}}$ 

**Tip:** You will need to use your legal business/ company name for your account, but please use your clinic name as the nickname/trading name so we can identity you easily.

### **5 Setting up your Stripe Account**

When you have completed the set-up don't forget to **activate your account**. Medechat is now connected to it and your payments can be processed.

Continue  $\rightarrow$ 

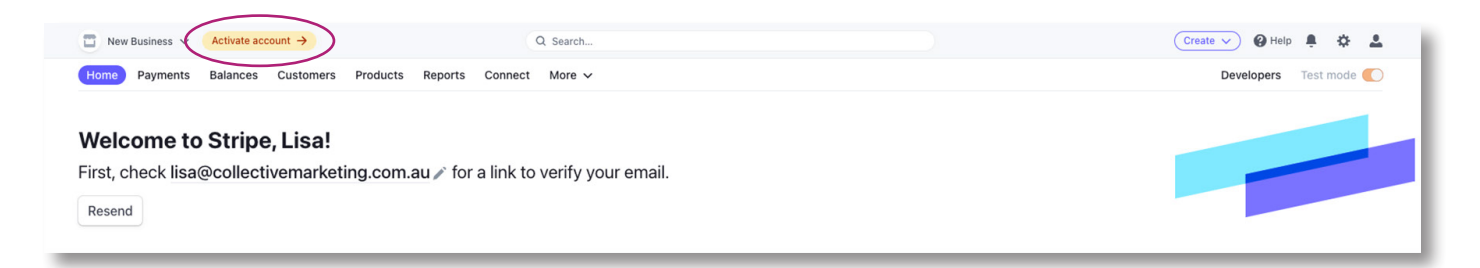

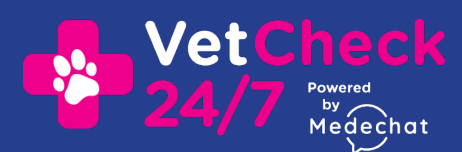

**Stripe Payments**

## **6 Using Stripe**

Once set-up, your Dashboard will give you an overview of the payments you have taken, your account balance and when to expect payouts.

Make sure you are not in **Test mode** unless you are testing payments.

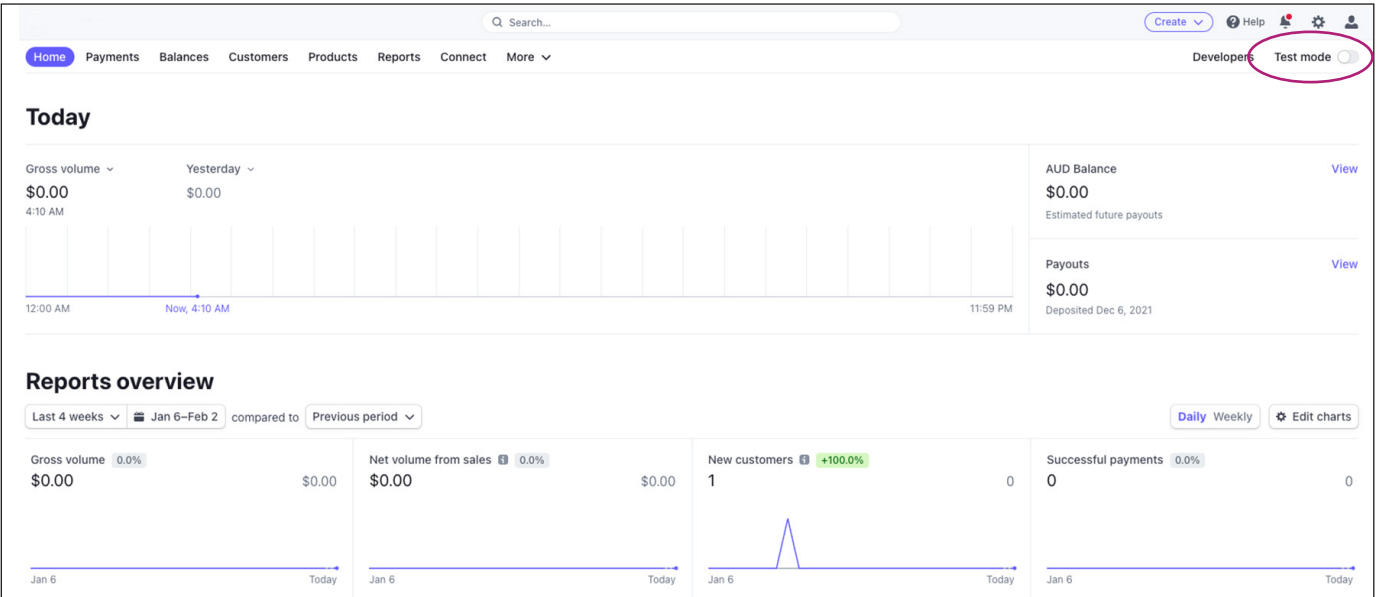

You can go into **Settings** at anytime to update your information or add branding to confirmation emails etc.

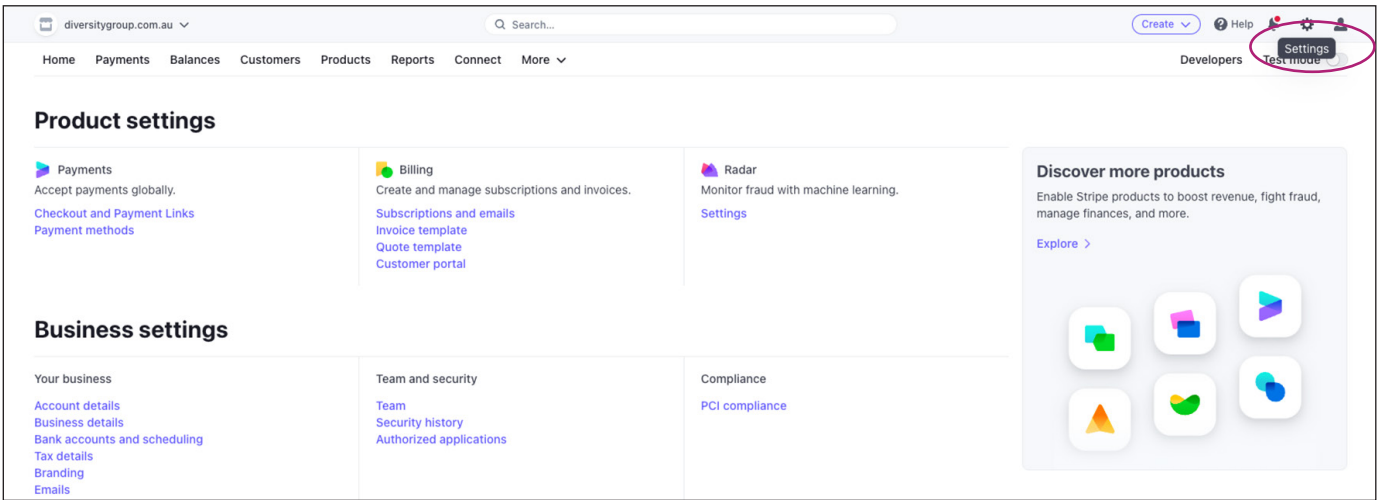

Your clients can now pay for Medechat consultations with your vets or the VetCheck 24/7 vets and after hours vet call outs by credit card and the funds will be transferred directly to your bank account.

**Let us know when you are connected so we can test to make sure it's running smoothly for you.**

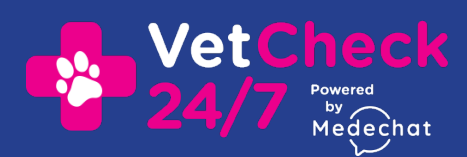

**Stripe Payments**